## 2016 Yamaha YXZ1000R

Installation Instructions

### **PARTS LIST**

- 1 Ignition Module
- 1 Installation Guide
- 2 Dual Lock strips
- 1 Alcohol swab
- 1 CAN link cable
- 1 USB cable
- 1 Zip tie

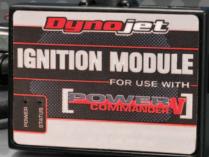

THE IGNITION MUST BE TURNED OFF BEFORE INSTALLATION! BEFORE THIS MODULE CAN BE USED THE POWER COMMANDER MAY NEED TO BE UPDATED. (SEE INCLUDED INSTRUCTIONS)

USE WITH

# PLEASE READ ALL DIRECTIONS BEFORE STARTING INSTALLATION

2191 Mendenhall Drive North Las Vegas, NV 89081 (800) 992-4993 www.powercommander.com

FOR

### IGNITION MODULE V INPUT ACCESSORY GUIDE

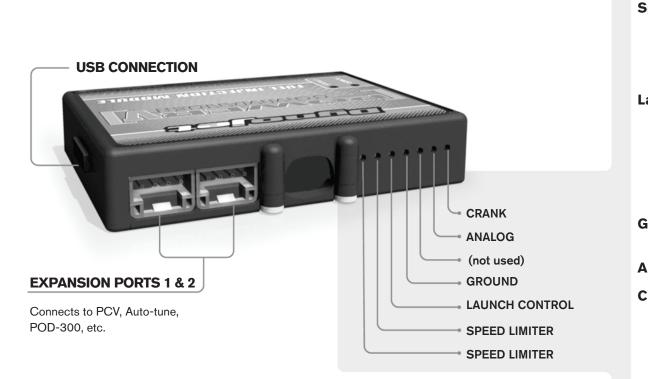

#### Wire connections:

To input wires into the IM first remove the rubber plug on the backside of the unit and loosen the screw for the corresponding input. Using a 22-24 gauge wire strip about 10mm from its end. Push the wire into the hole of the IM until is stops and then tighten the screw. Make sure to reinstall the rubber plug.

NOTE: If you tin the wires with solder it will make inserting them easier.

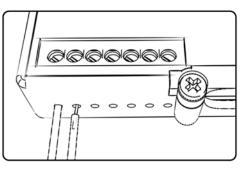

## ACCESSORY INPUTS

**Speed** This input has the ability to activate a limiter based on speed. This is intended to be used as a pit lane speed limiter. You can use any OPEN / CLOSED type switch to activate this feature.

Launch This input is intended to be used as a launch control. You can set a target RPM to limit the bike to when the clutch lever is activated. Once the clutch lever is released full RPM can be achieved. This requires a wire be connected to the grounding side of the clutch switch and the other end into this input.

**Ground** This is a digital ground. It should not need to be used in this application.

- Analog- Not currently used updates to follow
- **Crank-** Not used in this application.

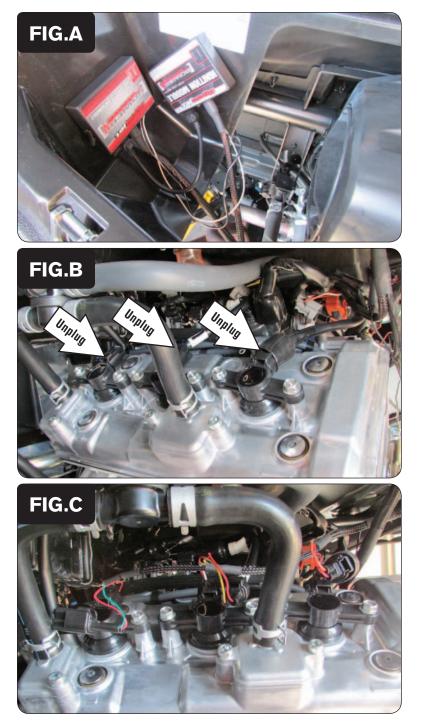

- 1 Remove the large cover at the front of the cargo bed.
- 2 Use the supplied CAN link cable to link either expansion port of the PCV module to either expansion port of the Ignition Module.
- 3 Attach the unterminated WHITE and BLACK/WHITE wires of the Ignition Module to the wire terminal strip of the PCV module.

See page 5 for details.

4 Use the supplied Dual Lock strips to secure the Ignition Module to the PCV module, or next to it (Fig. A).

Clean both surfaces with the supplied alcohol swab prior to applying the Dual Lock.

Use the supplied zip tie to secure the Ignition Module wiring harness near the module. This is done to prevent the module from falling straight downward on to the vehicle's hot exhaust.

5 Unplug all three Ignition Coils (Fig. B).

6 Plug the Ignition Module wiring harness in-line of each ignition coil and the stock wiring harness (Fig. C).

The pair of connectors on the Ignition Module wiring harness with ORANGE colored wires go in-line of the rear most Ignition Coil.

The pair of connectors on the Ignition Module wiring harness with YELLOW colored wires go in-line of the middle Ignition Coil.

The pair of connectors on the Ignition Module wiring harness with GREEN colored wires go in-line of the forward most Ignition Coil.

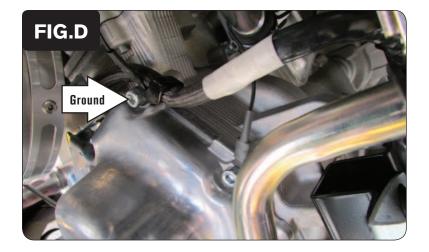

- 7 Secure the Ignition Module's ground wire with the small ring lug to the same engine cover bolt used for the PCV ground (Fig. D).
- 8 Reinstall the large cover at the front of the cargo bed.

#### Ignition Module

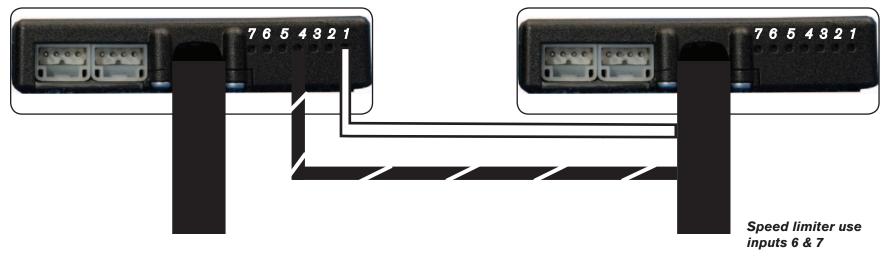

Launch control input 5

#### **Connecting the Ignition Module to the PCV:**

- The WHITE and the BLACK/WHITE wires from the Ignition Module MUST be connected to the PCV module.
- Connect the WHITE wire from the Ignition Module to the #1 input position of the PCV. Connect the BLACK/WHITE wire to the #4 input position of the PCV. The BLACK/WHITE wire can also be connected to the #6 input position of the PCV if necessary. If both are already occupied, just t-tap the BLACK/WHITE wire to the wire currently occupying either the #4 or #6 input.

#### Adding the Ignition Module to the PCV network:

- First download the latest version of Control Center software which is 1.0.6.4.
- To use the Ignition Module you may need to update your firmware in the PCV. Make sure the units are updated to firmware version 0.1.10.6 or newer.
  Go to VIEW Device Information to see the current version. If you need to update the firmware go to Power Commander Tools Update firmware.
  The latest version of firmware and software can be found on the downloads page of www.powercommander.com.
- Connect a USB cable to the PCV and another USB cable to the Ignition Module. The software will ask you to add the Ignition Module to the network.
  Click OK. Go to Power Commander Tools Manage Network and click on Sync Devices Utility. Follow the on screen instructions.